# **PARTION.NEXT**

**Implementace a nastavení zámků** 

**Salto Systems Sallis** 

[www.aktion.cz](http://www.aktion.cz/)

## *Zapojení systému Sallis*

**Do systému Aktion.NEXT verze 2.1** byla implementována podpora zařízení SALLIS. Jedná se o výrobek španělské společnosti SALTO. Jedná se o on-line bezdrátový zámek, který může být dodán podobě kliky nebo cylindrické vložky. Zámek je kompatibilní s identifikačními kartami Mifare/DESfire a je tedy kompatibilní se snímači řady Aktion eSeries i Aktion.NEXT. Zámek se datové sítě připojuje pomocí tzv. Routerů a Nodů. Podporovány jsou pouze PoE routery. Nody jsou připojeny k PoE routeru pomocí sběrnice RS485 a zajišťují komunikaci s jednotlivými zámky. Na nejvzdálenějším Nodu musí být pomocí jumperu aktivován terminační rezistor. Ke každému PoE routeru může být připojeno maximálně 6 Nodů + 1 interní Nod přímo v PoE routeru. Každý Nod může komunikovat maximálně s 16 zámky. Jeden PoE router dokáže obsluhovat prostřednictvím Nodů až 64 zámků. Vzdálenost Nodu a zámku je maximálně 10 m.

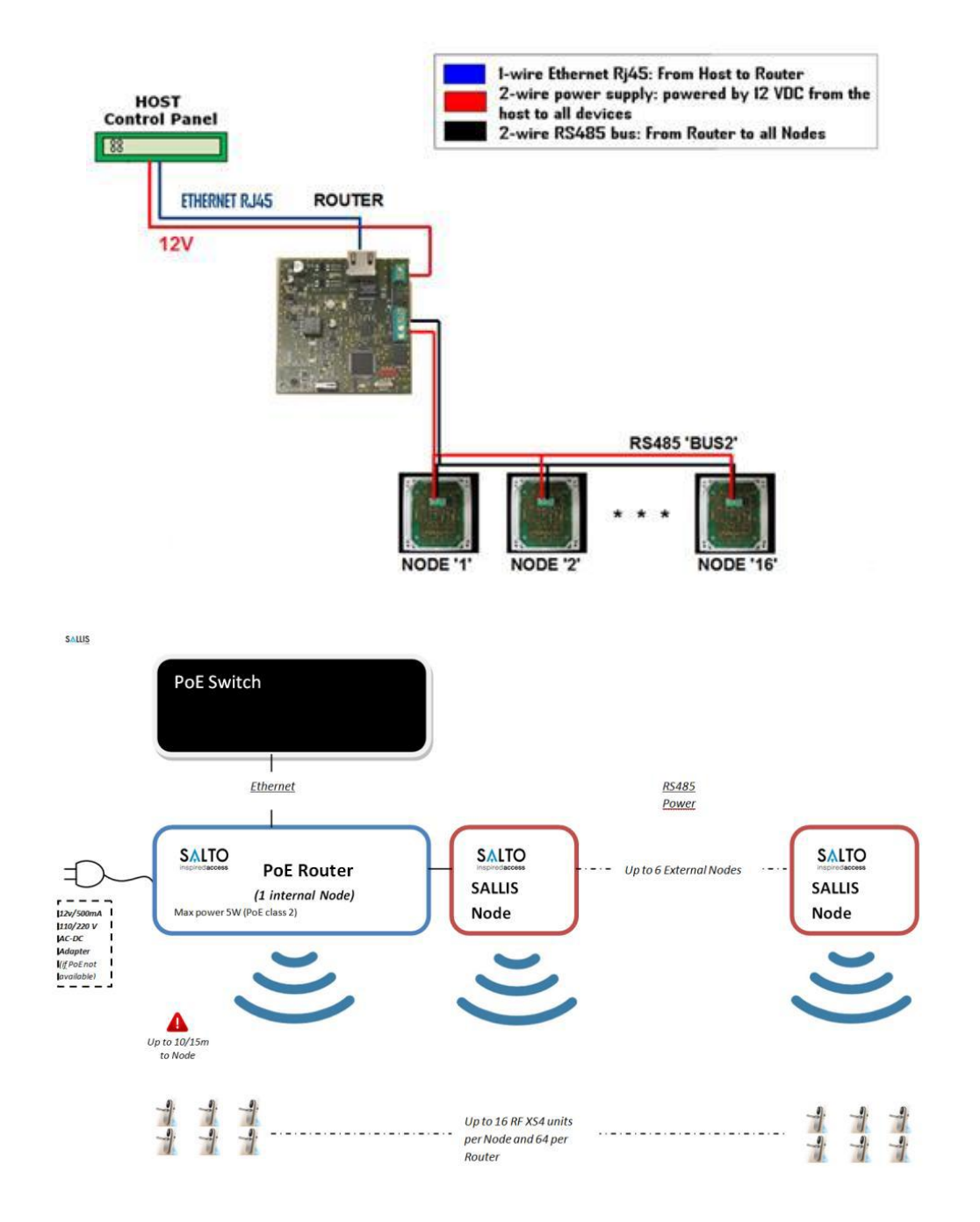

## *Konfigurace systému Sallis*

Konfigurace PoE routerů a Nodů probíhá mimo systém Aktion.NEXT a sice pomocí konfiguračního programu Sallis.exe (dodává výrobce Salto) a prostřednictvím konfigurační jednotky PPD.

V konfiguračním programu založte nový projekt a postupně vytvořte záznamy pro jednotlivé Nody a zámky. Pokud budete mít v systému více PoE routerů, musíte pro každý PoE router založit nový projekt.

V sekci INSTALLATION DATA zadejte název systému a zvolte IDCode size, což je velikost používaných identifikačních karet. **Podporovány jsou karty Mifare a Desfire, zadejte UID 7 a AcCode 0**. UID 7 znamená, že se bude pracovat se 7 Byty čísla karty. Dále můžete zvolit, zda mají zámky potvrzovat činnost pípnutím a na jakých kanálech bude probíhat komunikace mezi Nody a zámky.

Router model přepněte na **typ Ethernet PoE**. Model RS485 není v systému Aktion podporován.

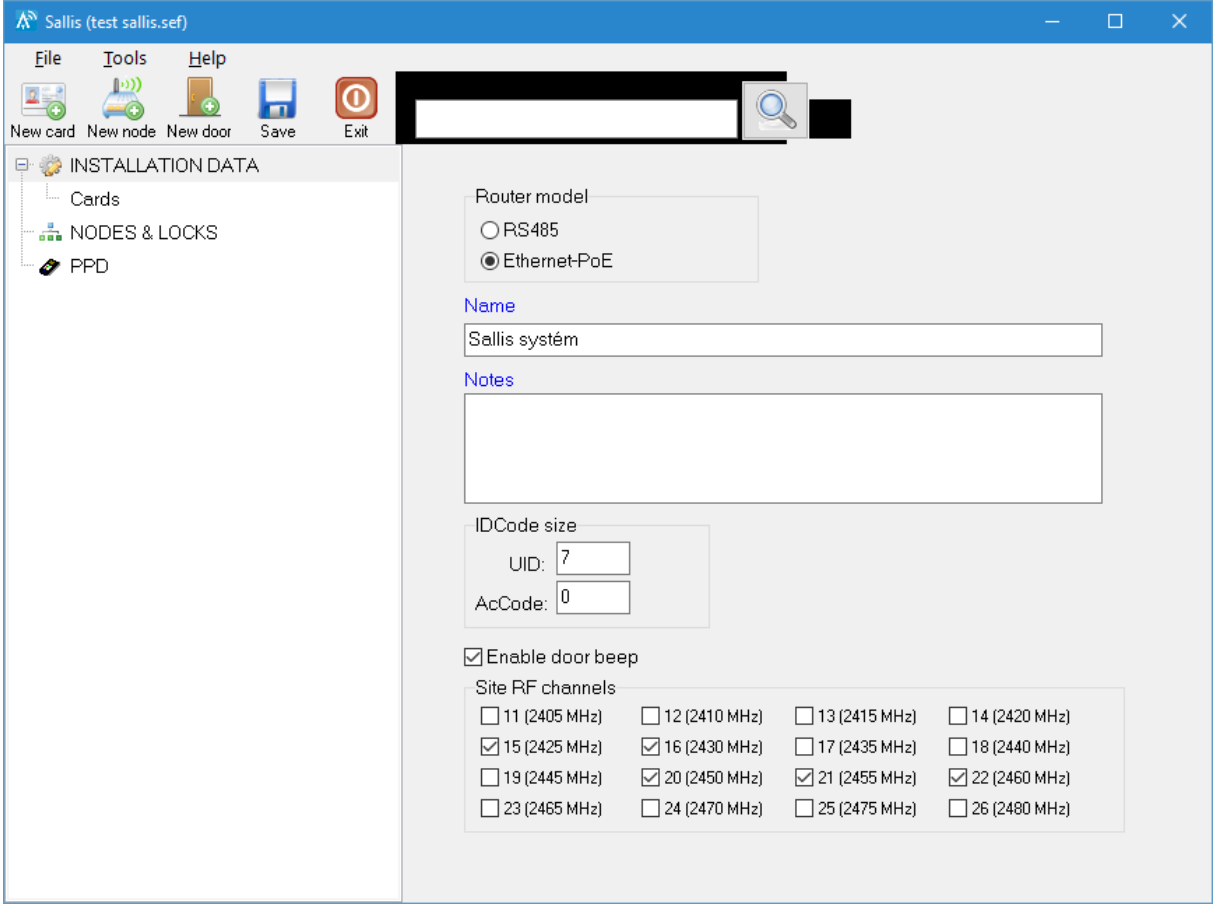

#### **Důležitá upozornění:**

- V názvech projektů, Nodů a zámků **nepoužívejte diakritiku a mezery**!
- Vytvořený projekt, pomocí kterého nahraje zámky, **si pečlivě uložte**. Veškeré změny v systému již musíte provádět pouze pomocí tohoto projektu!

V dalším kroku přidejte jednotlivé Nody v systému. Vyplňte ID, poznámku a vyplňte 3 Bytovou MAC adresu (6 hexa číslic), které je uvedena na každém Nodu.

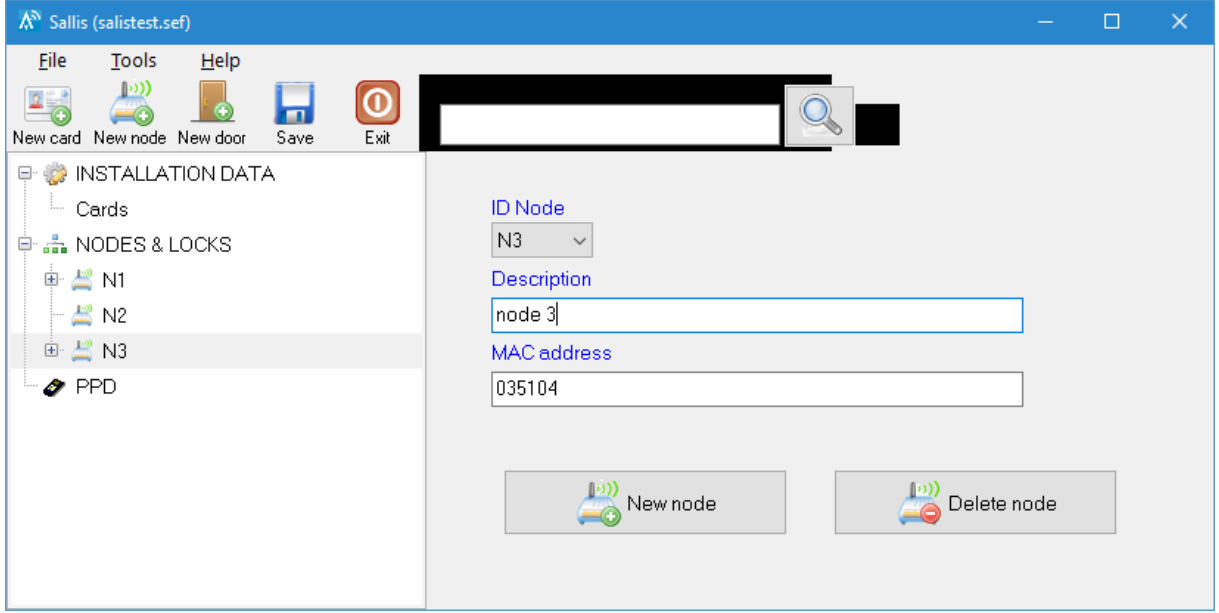

U každého Nodu zadejte jednotlivé zámky. Každý zámek má svoje **ID, což je adresa, kterou použijeme při konfiguraci v Aktion.NEXTu**. Zámek si pojmenujte, vyberte jeho Nod, se kterým má komunikovat, zadejte výchozí čas pro odblokování a počet dní pro vyhodnocení OffLine karet. **Čas pro odblokování a počet dní pro vyhodnocení OffLine karet se nastavuje také v Aktion.NEXTu u adresového bodu**.

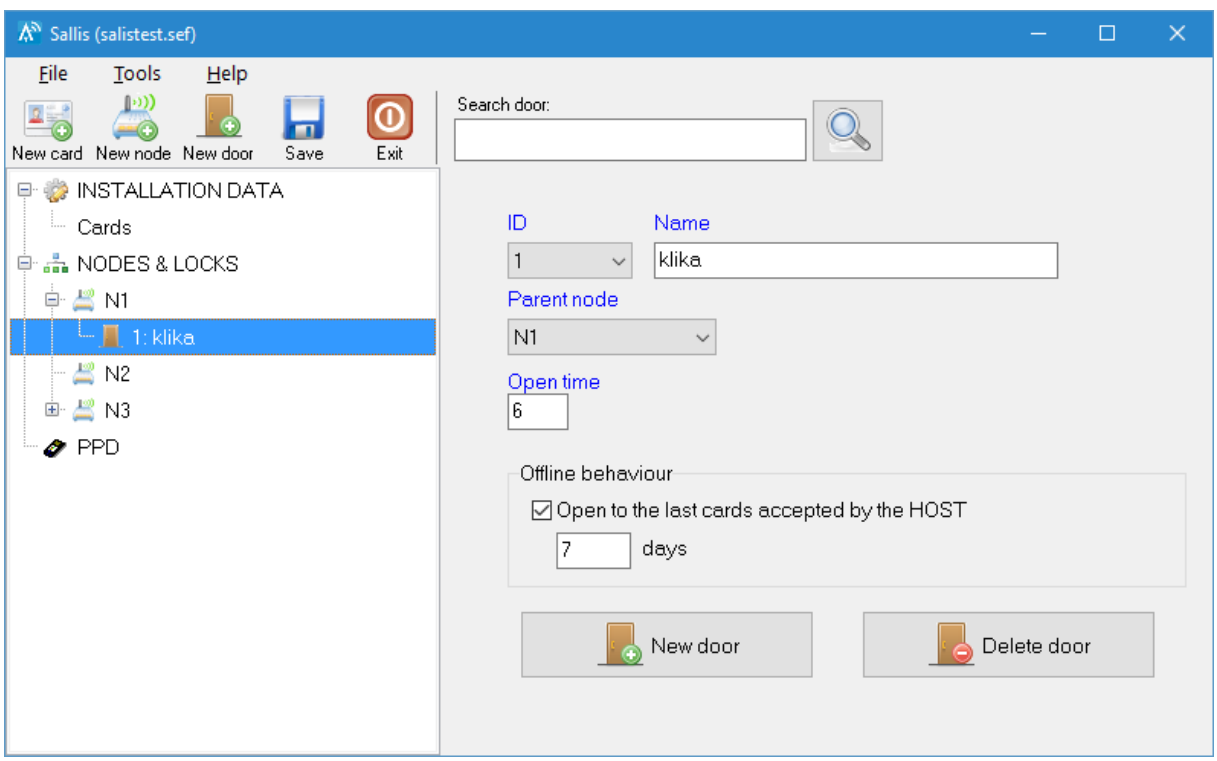

**Upozornění: V názvech projektů, Nodů a zámků nepoužívejte diakritiku a mezery!**

**BKTION.NEXT** 

Přes USB připojte konfigurační PPD jednotku. V SW Sallis přejděte do sekce PPD a zvolte Download data. Tím se celý projekt zapíše do konfigurační jednotky.

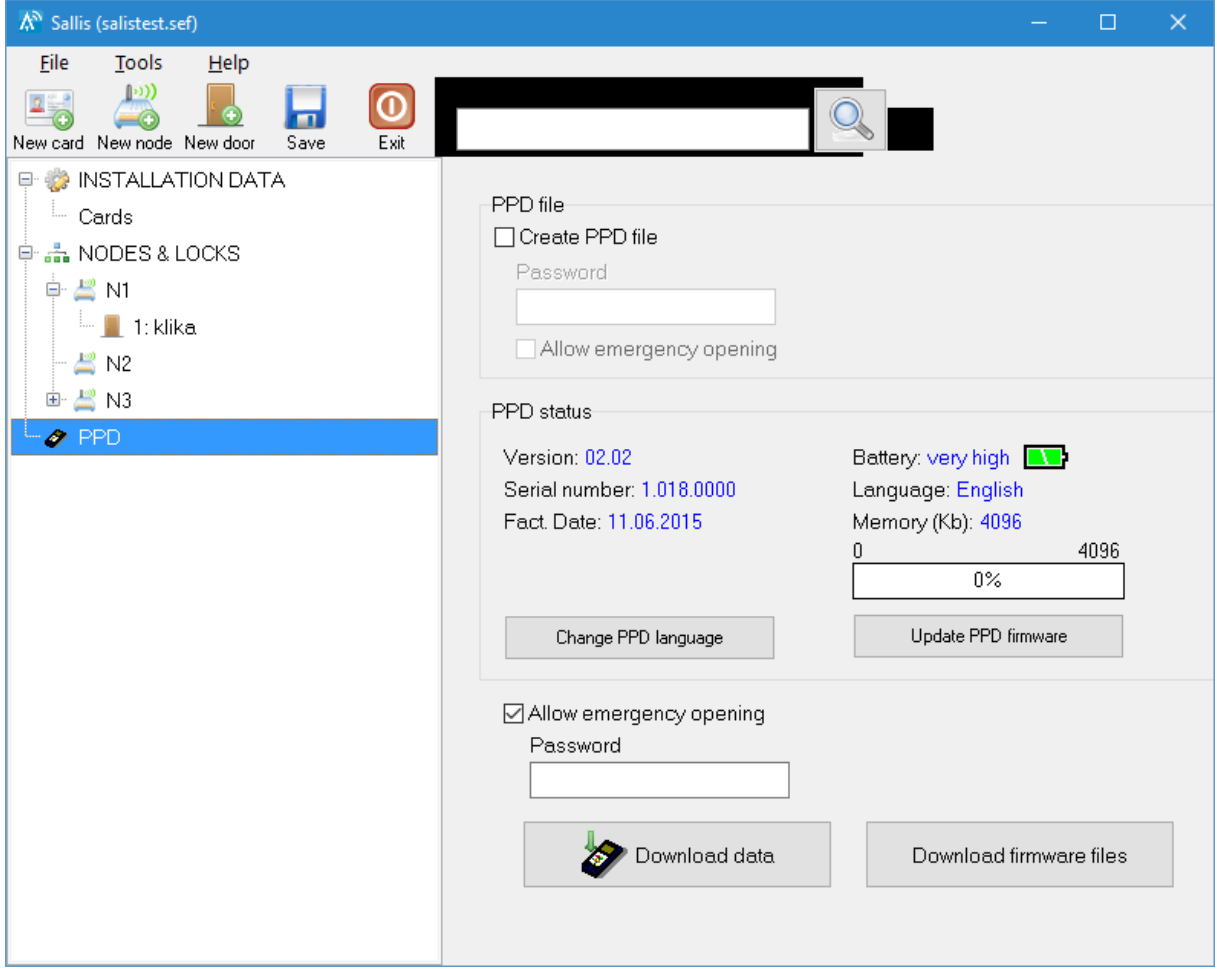

#### **Data jsou v konfigurační jednotce platná po dobu 15 dní !!**

Projekt si uložte na bezpečné místo. Pomocí tohoto projektu v budoucnosti musíte provádět veškeré změny v systému.

## *Konfigurace PoE routeru a jednotlivých zámků*

Zapněte PPD a vyberte UPDATE ROUTER. Připojte PPD k routeru a stiskněte OK.

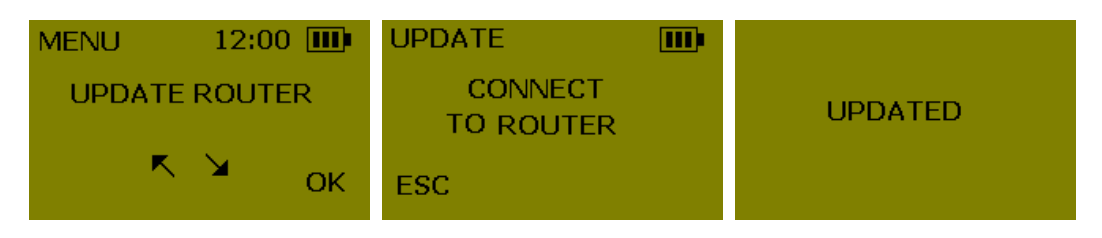

V případě, že se objeví chyba "ERROR DOESN'T BELONG TO THE SYSTEM" opakujte předešlé kroky s tím, že na routeru budete mít stisknuté tlačítko CLR.

Nyní u každého zámku proveďte inicializaci. V PPD vyberte INICIALIZE LOCK, poté v menu vyhledejte příslušný zámek, stiskněte OK a připojte PPD k zámku. Zámek po úspěšné konfiguraci zeleně zabliká.

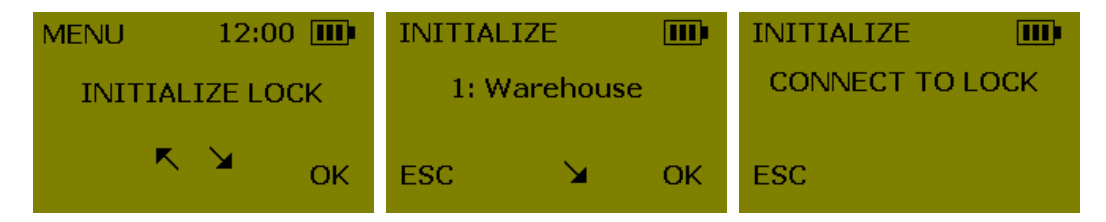

V případě, že se objeví chyba "ERROR DOESN'T BELONG TO THE SYSTEM" opakujte předešlé kroky s tím, že na zámku budete míst stisknuté tlačítko CLR (musíte demontovat vnitřní štít).

## *Síťová konfigurace PoE routeru*

PoE router musí mít nastavenu IP adresu, bránu a masku ze správného síťového rozsahu.

Po zapnutí PoE routeru vyčkejte několik vteřin, až se na routeru rozsvítí zelená LED. Router je pak připraven k provozu.

Pro zpřístupnění nastavení přes vestavěný webserver proveďte následující: na zapnutém routeru, ve stavu kdy svítí zelená LED, stiskněte CLR tlačítko po dobu 5 vteřin. Rozsvítí se oranžová LED a router se přepne do konfiguračního módu na dobu 10 minut. Router je v tomto stavu dostupný na adrese [http://192.168.0.234.](http://192.168.0.234/)

Ve webovém rozhraní nastavte komunikační port, IP adresu, bránu a masku anebo zvolte DHCP. Můžete také zadaj síťové jméno routeru. Pokud PoE router také dříve komunikoval pomocí šifrovaného protokolu, přepněte zaškrtnutím Return to plain mode komunikaci do nezašifrovaného módu, který je v Aktion.NEXTu podporován. Nastavení uložte pomocí tlačítka Send.

Konfigurační mód můžete také kdykoliv opustit krátkým stisknutím tlačítka CLR na PoE routeru.

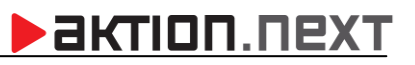

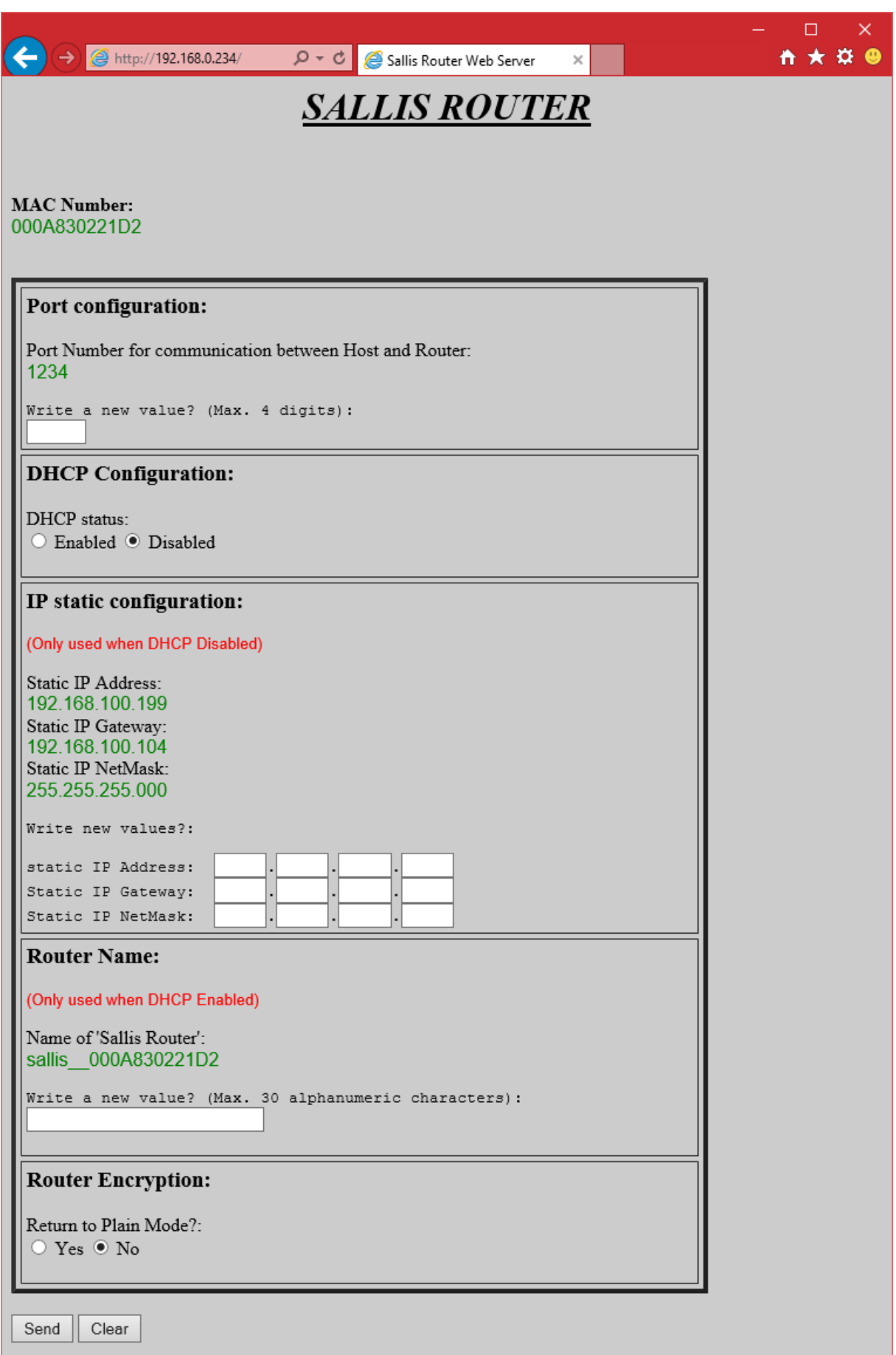

## *Konfigurace adresových bodů v Aktion.NEXTu*

Zámky Salto Systems Sallis jsou v Aktion.NEXTu zadávány jako adresové body. Každý zámek je zadán jako samostatný adresový bod. Musí být zadána komunikační linka se správně zadanou **IP adresou** a **portem** PoE routeru. Důležitým parametrem je **adresa**, kam se vyplní ID zadávané u jednotlivých zámků v konfiguračním SW Sallis. Kromě ostatních parametrů vyplňte **Dobu sepnutí zámku** a **Počet dní pro vyhodnocení OffLine karet**. V případě Offline provozu se budou karty vyhodnocovat v seznamu karet, které byly dříve vpuštěny, maximálně však před X dny. Pokud zadáte do Počtu dní 0, nebudou se vyhodnocovat dříve zaznamenané karty a systém bude v případě Offline provozu vyhodnocovat pouze bezpečnostní karty. Do každého Sallis zámku může být nahráno až 20 Bezpečnostních identifikačních karet. Příznakem Bezpečnostní karta může být označena jakákoliv identifikační karta osoby zaškrtnutím příslušné volby v detailu karty. V případě, že je v systému Aktion nakonfigurováno více bezpečnostních karet, než umožňuje systém Sallis uložit, použije se 20 karet s nejnižším vnitřním číslem.

Zámky Sallis mohou být z Aktion.NEXTu ovládány manuálně z HW struktury pomocí Přímého ovládání. Můžete je jednorázově odblokovat (odemknout), odblokovat trvale nebo trvale zablokovat (zamknout). Pro zámky Sallis lze také použít módy otevírání, které mohou nastavovat odblokování (odemčení) nebo zablokování (zamknutí) na předem zadanou dobu. Použití Přímého ovládání nebo Módů otevírání čerpá licenci na přístupové adresové body.

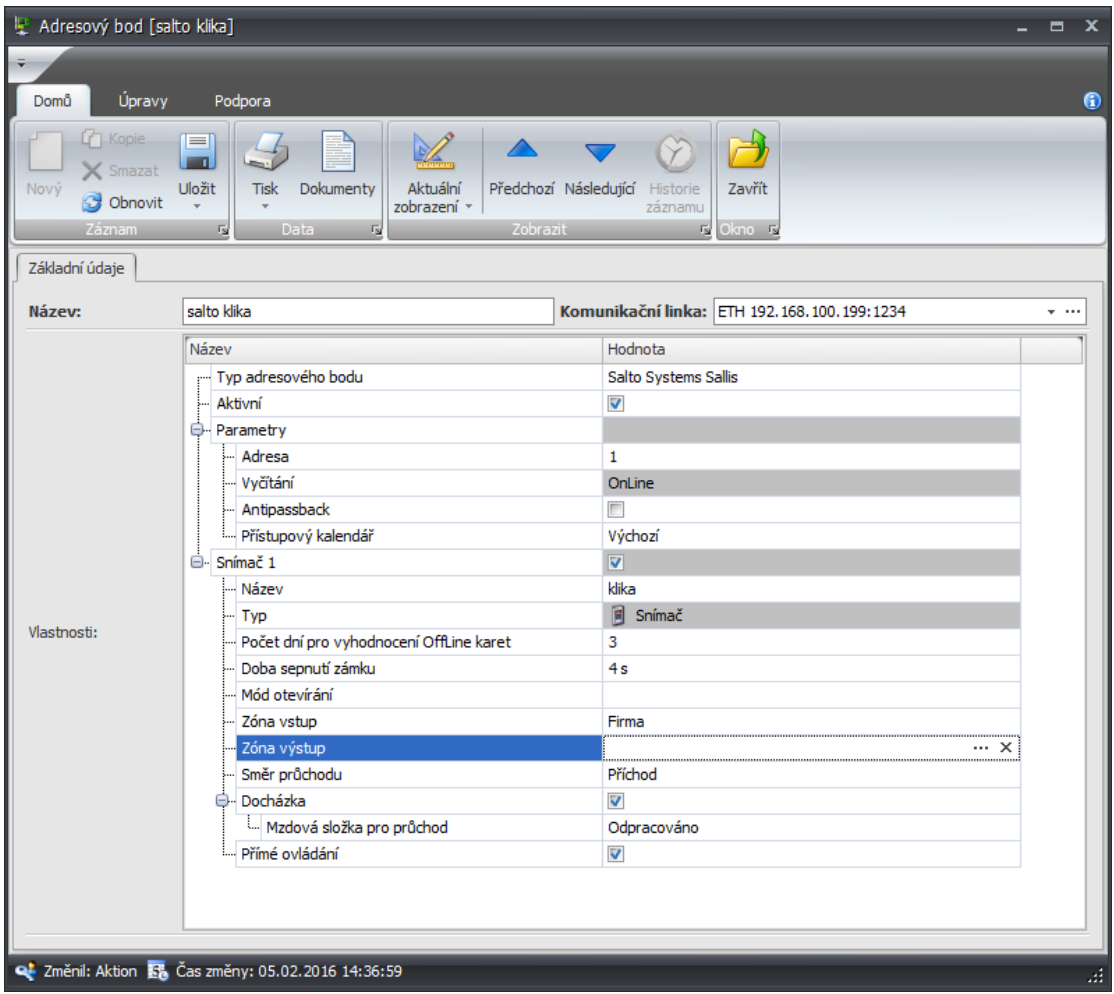